# ESMENA DE DADES PER A ANYS TANCATS

A partir del curs 2015/16 es realitza un procés en ITACA pel qual s'impedeix modificar dades relatives a cursos acadèmics finalitzats. Les dades que es bloquegen són dades de matrícula, qualificacions acadèmiques, faltes d'alumnat i de personal, control d'impartició d'hores per al FSE, expedients disciplinaris...

Una vegada tancat el curs, el director del centre tindrà la potestat d'habilitar una obertura d'any, durant un període determinat, per a esmenar errors.

Totes les dades que es modifiquen durant aquesta obertura quedaran auditats en el sistema.

Hi accedim a l'opció d'Esmena de dades per a anys tancats des de la icona de l'escriptori d'ITACA3, Gestió Acadèmica:

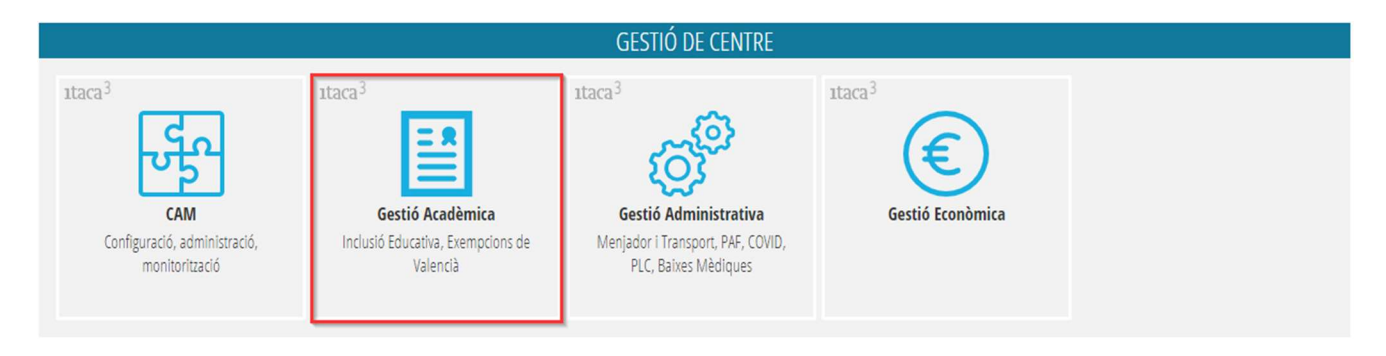

## A continuació, GESTIÓ > Esmenes per a anys tancats:

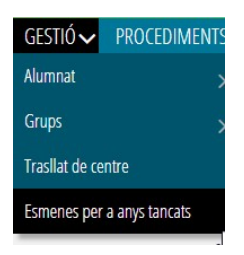

En accedir a aquesta opció es recuperaran totes les obertures que s'hagen introduït l'any acadèmic en el qual estiguem connectats, com es pot veure en la imatge.

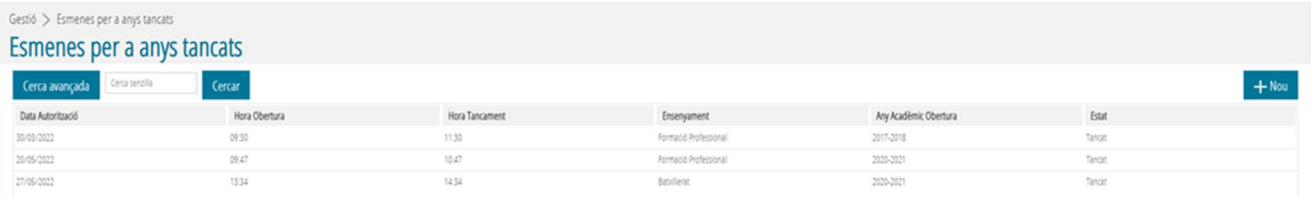

La informació que ens mostrarà serà la següent:

- Data Autorització: Data en què es crea l'autorització.
- Hora Obertura: Hora d'obertura de l'autorització.
- Hora Tancament: Hora de tancament de l'autorització.
- Ensenyament: Ensenyament sobre la qual s'autoritza realitzar modificacions o esmenes de dades.
- Any Acadèmic Obertura: A any acadèmic tancat sobre el qual es permet realitzar modificacions o esmenes de dades.
- Estat: Estat en el qual es troba l'autorització

En aquesta pantalla es podrà consultar, modificar (en el cas en què l'autorització estiga en estat oberta) i crear un període nou d'esmena.

Per a obtindre el detall del registre seleccionat, podem fer doble clic sobre el registre o amb el botó dret del ratolí s'obrirà el menú contextual amb l'opció Editar

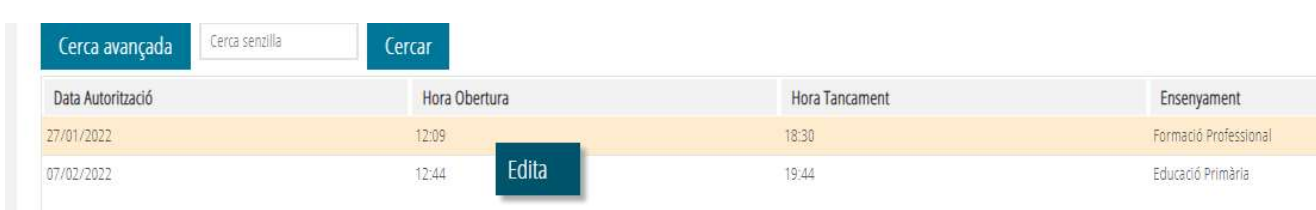

## I visualitzarem la següent informació:

.

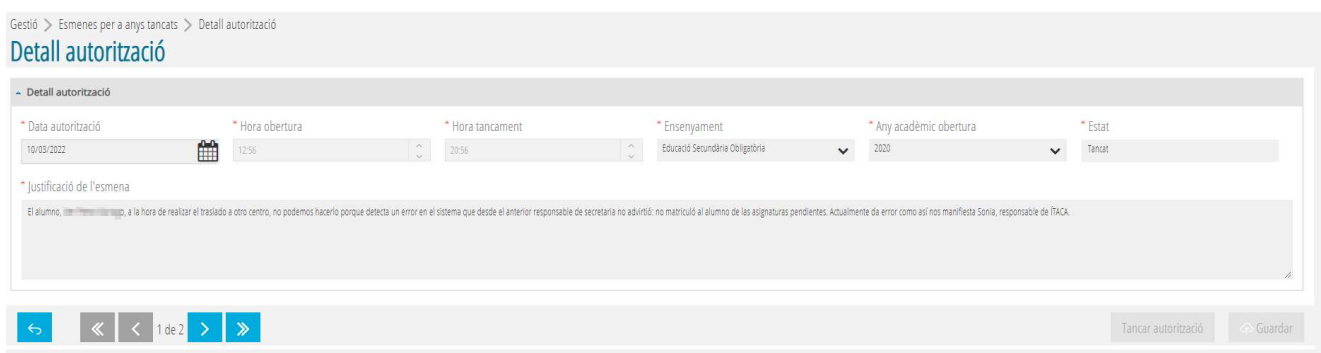

Així, en la Justificació de l'esmena: es detallaran els motius pels quals s'ha necessitat crear una autorització d'esmena.

Si l'autorització es troba tancada, cap d'aquests valors podrà ser modificat.

Si creem una nova, aquesta tindrà una limitació de 8 hores, i no es podrà crear més d'una autorització del mateix ensenyament si se solapen els temps.

L'acció de tancar una autorització únicament estarà activa per a autoritzacions obertes, que seran aquelles en les quals no haja vençut la data i l'hora de tancament de l'autorització. En tancar una autorització, es modificarà la data de tancament de l'autorització per l'hora actual i es modifica l'estat a Tancada.

D´altra banda, podem obtindre un informe de les esmenes de dades introduïdes, de manera que si no es posa cap valor en les dades de filtrat eixiran tots els registres. Aquest informe es pot obtindre en la següent ruta:

## INFORMES> Generador d´informes> Informe d'esmena d´anys tancats:

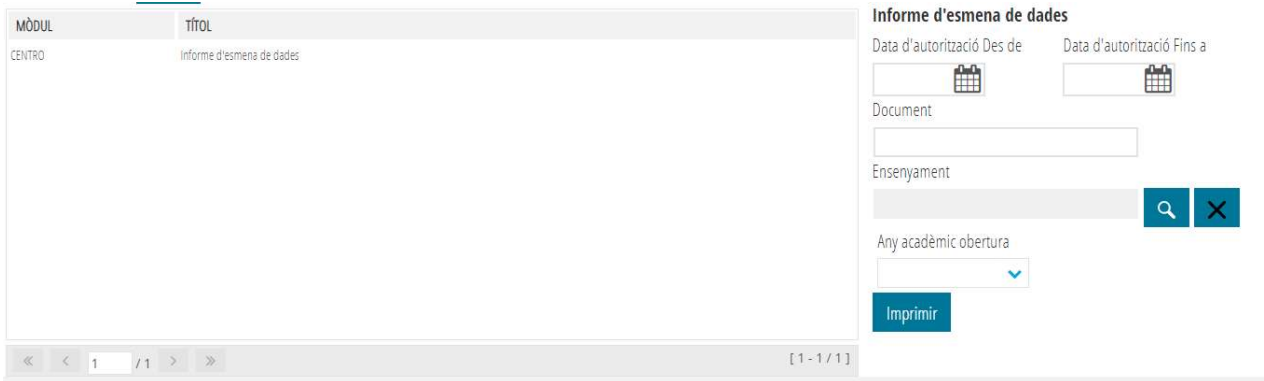

GENERALITAT

## Curs Escolar / Curso Escolar 2021 / 2022

#### **ESMENA ANYS TANCATS**

#### **SUBSANACIÓN AÑOS CERRADOS**

 $\mathsf{Cod.}$ Cod.<br>
U.S. A. South A. South A. South A. South A. South A. South A. South A. South A. South A. South A. South A. South A. South A. South A. South A. South A. South A. South A. South A. South A. South A. South A. South A. S

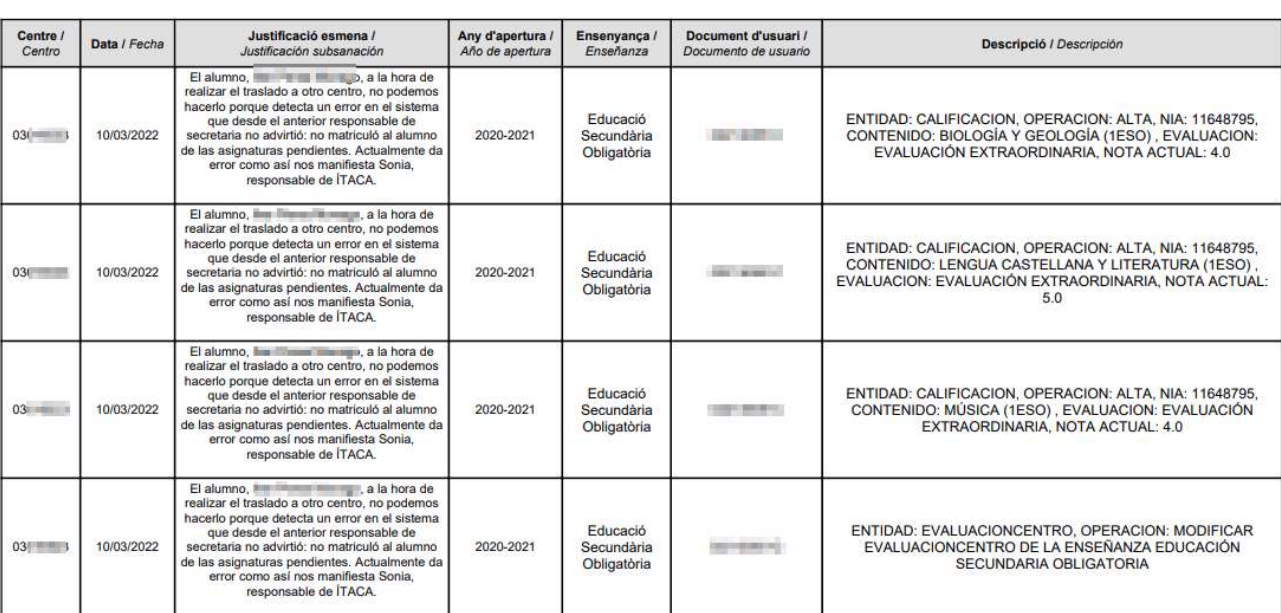

Pàgina: 1 de 1

# SUBSANACIÓN DE DATOS PARA AÑOS CERRADOS

A partir del curso 2015/16, se realiza un proceso en ITACA por el cual se impide modificar datos relativos a cursos académicos finalizados. Los datos que se bloquean son datos de matrícula, calificaciones académicas, faltas de alumnado y de personal, control de impartición de horas para el FSE, expedientes disciplinarios... Una vez cerrado el curso, el director del centro tendrá la potestad de habilitar una apertura de año, durante un periodo determinado, para subsanar errores.

Todos los datos que se modifiquen durante esta apertura quedarán auditados en el sistema.

Accedemos a la opción de Subsanación de datos para años cerrados desde el icono del escritorio de ITACA3, Gestión Académica:

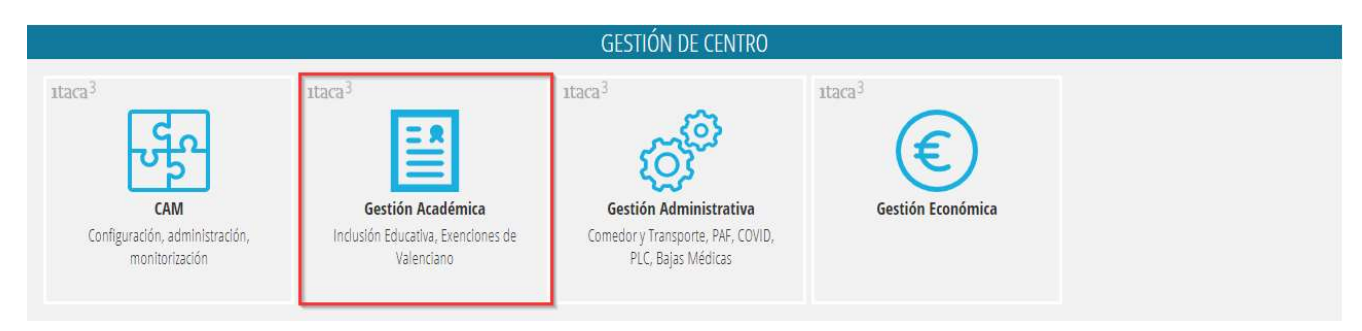

A continuación, GESTIÓN > Subsanaciones para años cerrados.

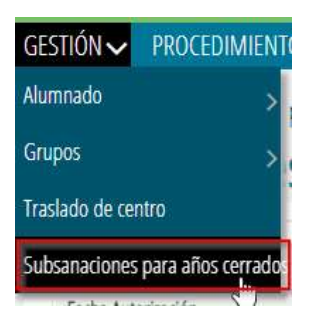

Al acceder a esta opción, se recuperarán todas las aperturas que se hayan introducido en el año académico en el que estemos conectados, como se puede ver en la imagen.

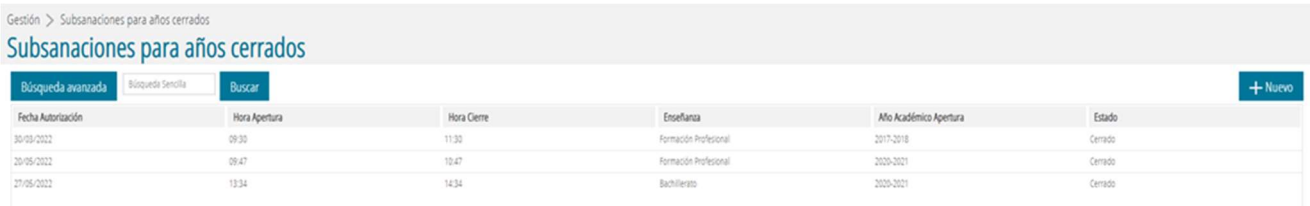

La información que nos mostrará será la siguiente:

- Fecha Autorización: Fecha en que se creo la autorización.
- Hora Apertura: Hora de apertura de la autorización.
- Hora Cierre: Hora de cierre de la autorización.
- Enseñanza: Enseñanza sobre la que se autoriza realizar modificaciones o subsanaciones de datos.
- Año Académico Apertura: A año académico cerrado sobre el que se permite realizar modificaciones o subsanaciones de datos.
- Estado: Estado en el que se encuentra la autorización

En esta pantalla se podrá consultar, modificar (en el caso en que la autorización esté en estado abierta) y crear un periodo nuevo de subsanación.

Para obtener el detalle del registro seleccionado, podemos hacer doble clic sobre el registro o con el botón derecho del ratón se abrirá el menú contextual con la opción Editar

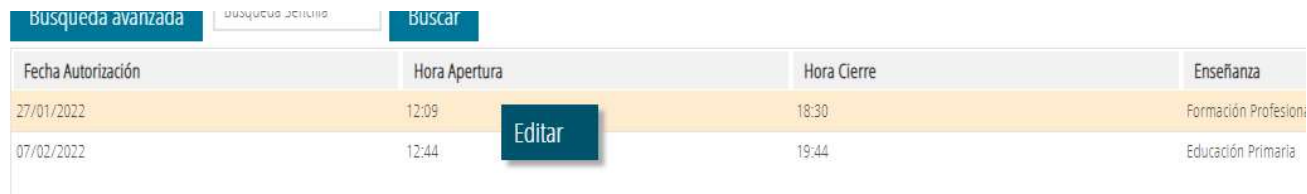

### Y visualizará la siguiente información:

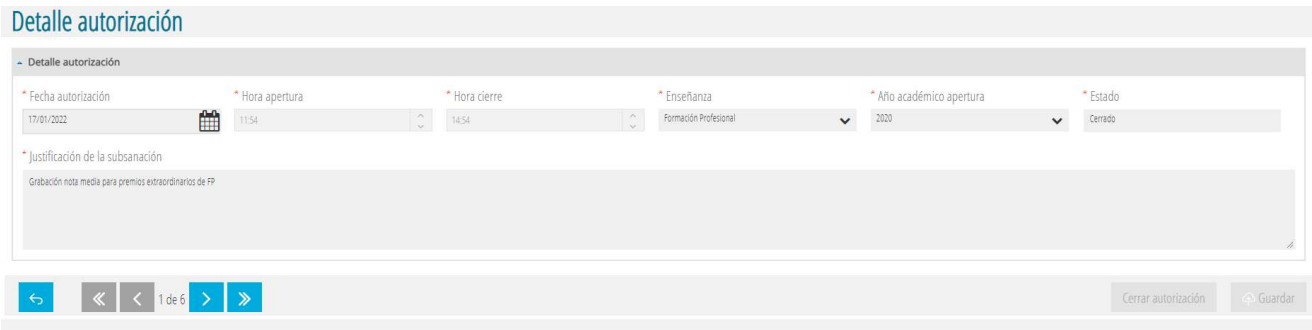

Así, en la Justificación de la subsanación: se detallarán los motivos por los que se ha necesitado crear una autorización de subsanación.

Si la autorización se encuentra cerrada, ninguno de estos valores podrá ser modificado.

Si creamos una nueva, ésta tendrá una limitación de 8 horas, y no se podrá crear más de una autorización de la misma enseñanza si se solapan los tiempos.

La acción de cerrar una autorización únicamente estará activa para autorizaciones abiertas, que serán aquellas en las que no haya vencido la fecha y la hora de cierre de la autorización. Al cerrar una autorización se modificará la fecha de cierre de la autorización por la hora actual y se modifica el estado a Cerrada.

Por otra parte, también podemos obtener un informe de las subsanaciones de datos introducidos, de forma que si no se pone ningún valor en los datos de filtrado saladrán todos los registros.

Este informe se puede obtenir en la siguiente ruta: INFORMES>Generador de informes>Informe de subsanaciones de años cerrados:

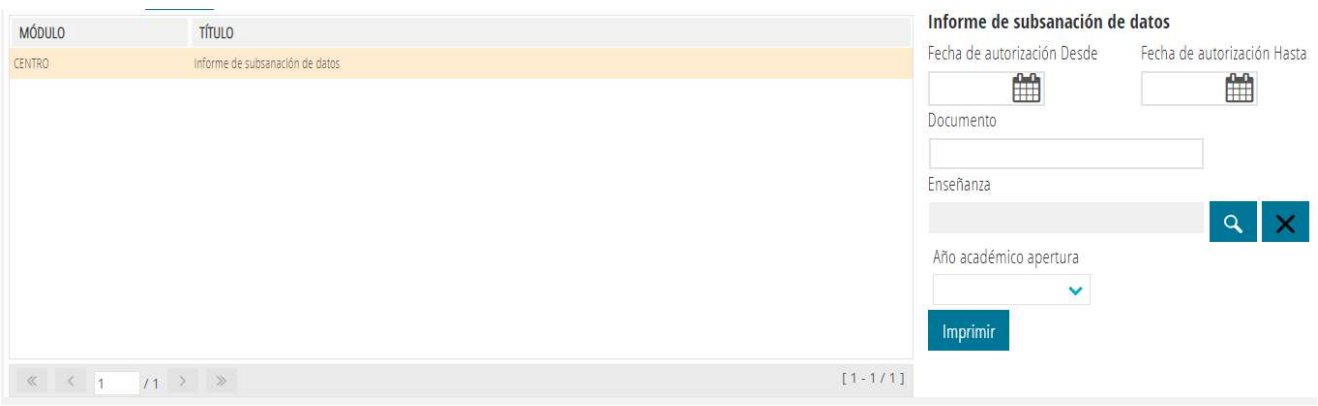

GENERALITAT

#### Curs Escolar / Curso Escolar 2021 / 2022

## **SUBSANACIÓN AÑOS CERRADOS**

**ESMENA ANYS TANCATS** 

Cod, assembly<br>E.E. (2009-12) INDIA K.DRE<br>E.L. (2010-2010: ThirdFilm Code)<br>And Theory Indian Code<br>The Takenholm Code Theory India

 $\overline{\phantom{a}}$ 

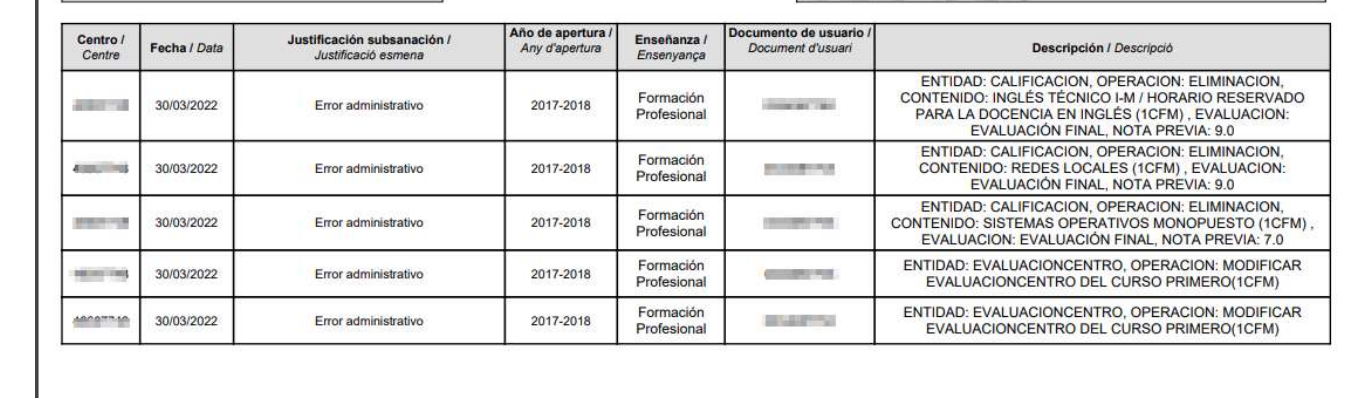